### 経理上手くんα ProⅡ【学校法人編】バージョンアップ情報 Vers-23.001

2023 年 1 月 20 日 日本ICS株式会社

- **●経理上⼿くんα ProⅡ 【学校法⼈】 Version:7.901**
- ●経理上手くんαクラウド ProⅡ【学校法人】・経理上手くんαクラウド SE ProⅡ【学校法人】 **Version:7.901**

当プログラムは、マイクロソフト社のサポート対応終了に伴い、Windows XP・Vista・7・8.1 搭載機へのインスト ールは不可となっています。

▶ Atlas に伴う改良、修正を行いました。

ſ

**◆ 業務選択画面より FAO サイトの呼び出しに対応しました。** 

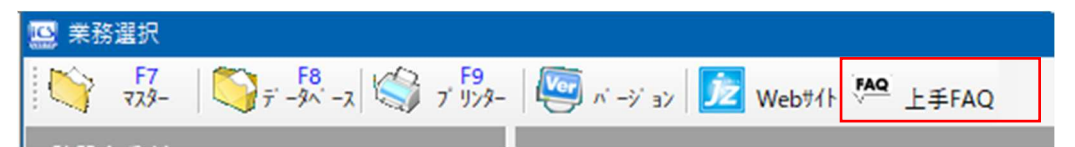

業務選択画面上部の「上手 FAQ」をクリックすると O&A メインメニューを表示します。

※上手くんαクラウドおよび上手くんαクラウド SE ご使用のお客様は上手くんαweb サイトよりログインして 「よくあるご質問」よりご活用ください。

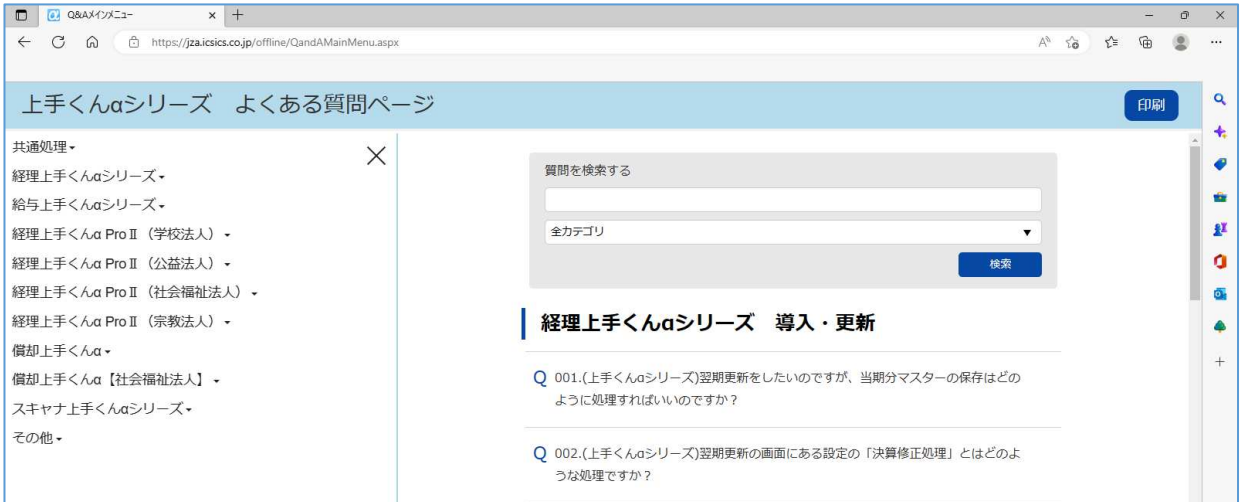

※詳細は、次ページからの**"学校法⼈db(VERSION:7.901)の変更点""230120 合計・明細スケジュール の改良について"**を参照してください。

# 注意

ľ

●他の I C Sシステムとマスターのやり取りを行われる場合は、他の I C Sシステム側も当改正対応プログラ ムのインストールを⾏い、バージョンを統⼀してください。

# 学校法人d b (VERSION:7.901) の変更点

# 改 良

## 1. 登録·入力

### 1) 仕訳入力

①F7 摘要登録

F7 摘要登録→F3 詳細登録→摘要辞書登録で範囲指定して削除できるようにしました。

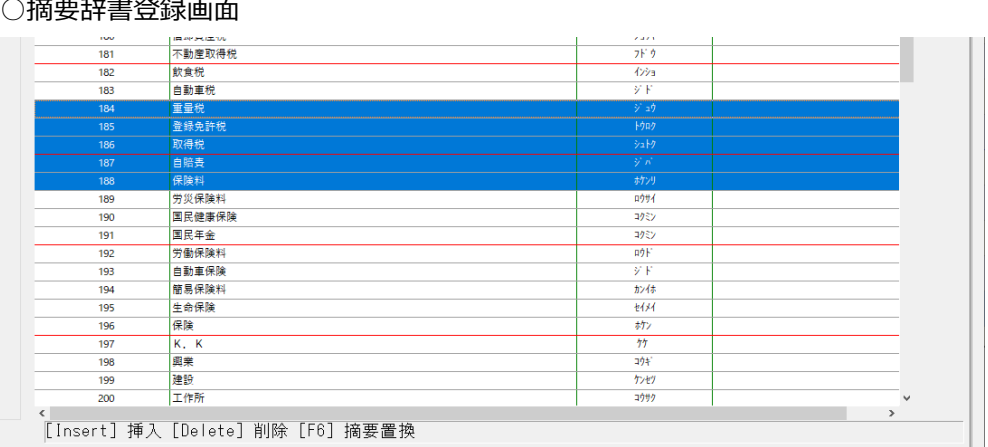

Shift + ↓ キー等で複数選択した状態で Delete を押したときに、以下のメッセージを表示しま す。

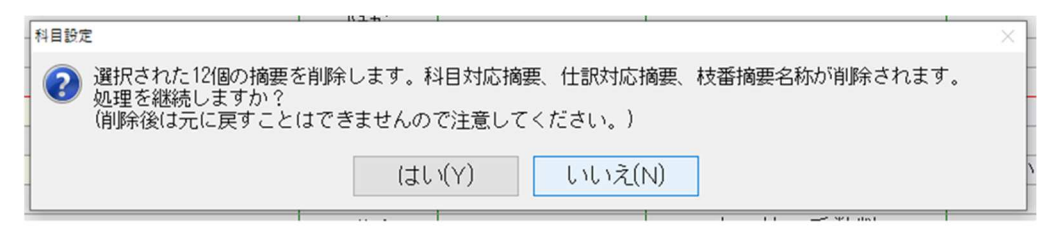

「はい」を押すことで、選択した摘要の削除を行います。

#### 2)新規会社登録・修正・削除

①消費税情報の消費税区分集計「部門」の初期値を「⾏わない」に変更しました。 仕入税額按分法:個別対応 「行う」にすると部門の消費税区分が優先されます。

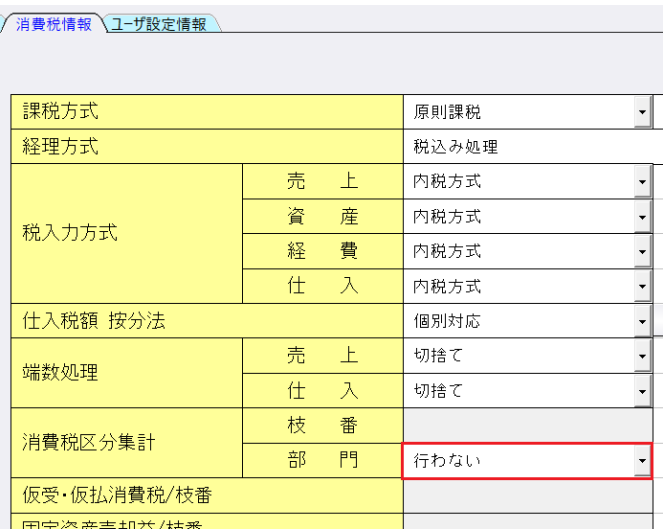

# Ⅱ. 出力

#### 1)消費税額試算表・集計表・課税売上割合

 ①分類項目、科目欄の網掛けに対応しました。 F6 詳細設定内に「科目欄に網掛出力する」のチェックボックスを追加しています。 また、「網掛出力をする」チェックボックスを「分類項目に網掛出力する」に変更しました。 このチェックボックスがオンの場合のみ、「科目欄に網掛出力する」のチェックボックスが 選択可能になります。

#### ○消費税額試算表 → F6 詳細設定

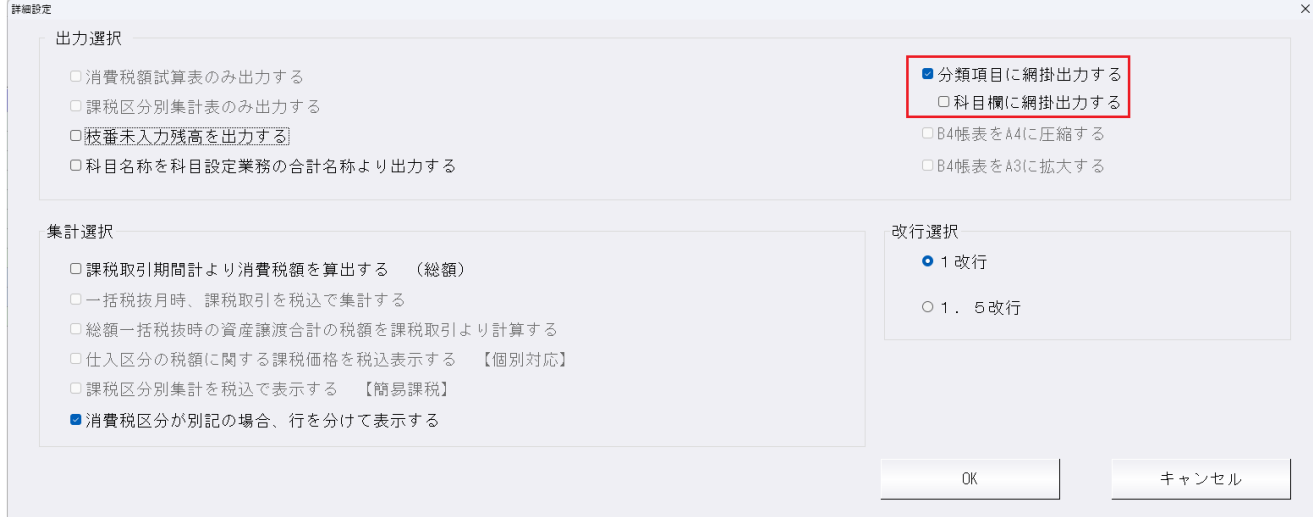

「科目欄に網掛出力する」チェックボックスがオンの場合、科目名称行にも網掛け出力します。 下記画像の場合、[売上高]、[小計]、[売上合計]、[消費税額]と出⼒されている欄に網掛けします。

# 消費税額試算表

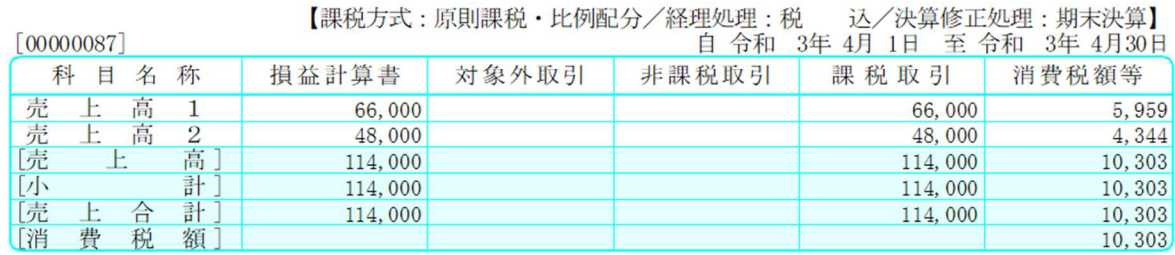

#### ○消費税額集計表→F6 詳細設定

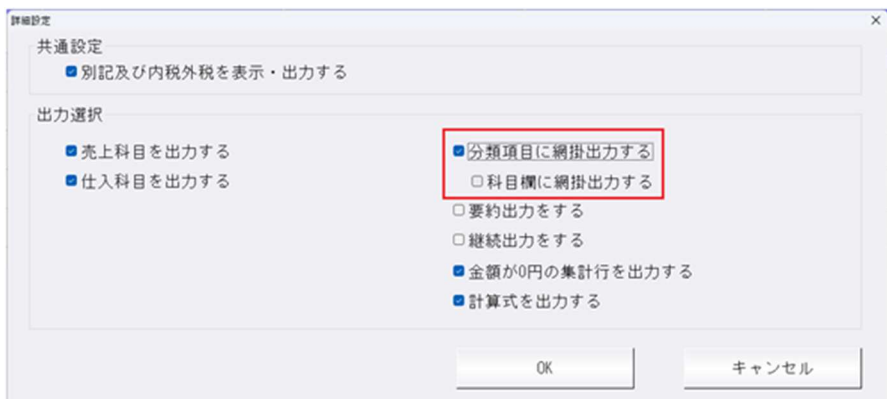

# 消費税額集計表

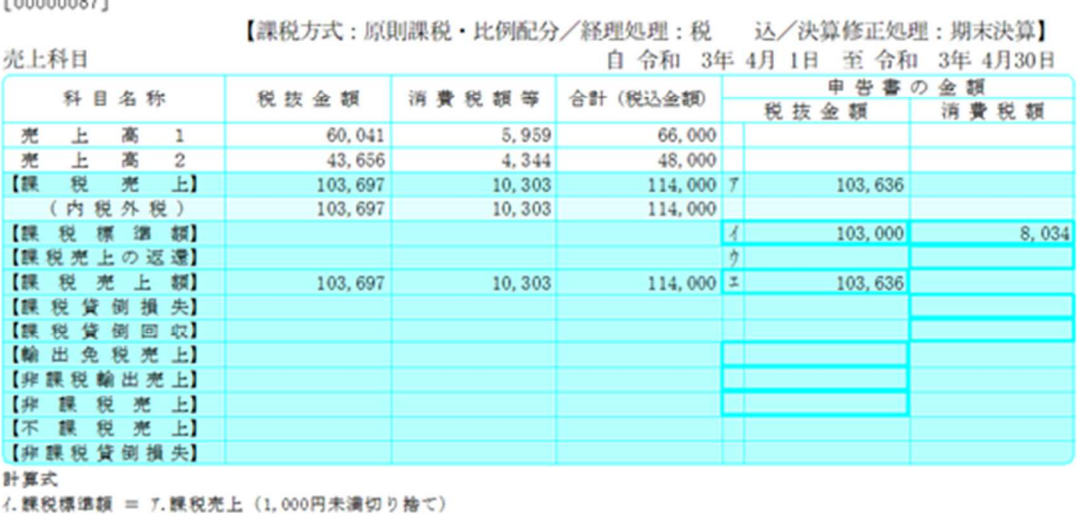

エ. 課税売上額 = 7. 課税売上ーり. 課税売上の返還

3)試算表

①"F7 合計・明細"ダイアログにて、科目移動(F11)ボタンと科目順反映(Home)ボタンが有効になるよ うに対応しました。

\*新会計基準のみの対応です。

FAAAAAAA

\*基本的には科目設定・残高登録業務の科目順変更での科目の並びと合計・明細スケジュールの科目順 の初期値は同じです。しかし、補助活動科目(補助活動収支・補助活動事業収支)に関しては、見出 しを出⼒する対応を⾏ったことにより、科目順変更では当該科目を超えて設定していてもスケジュー ル上は超えることができません。したがって、スケジュール内で科目順変更を補うための対応を行い ました。

※詳細は別紙「230120 合計・明細スケジュールの改良について」を参照してください。

## Ⅲ.決算

- 1)決算書
- 2)予算書
- 3)内訳表
- 4)予算内訳表

①合計・明細スケジュールの改良について

『明細出力時、補助活動○○に合計行を表示する』を設定中に、F6 集合によりグループの範囲を超 えて科目移動している場合にメッセージを出すようにしました。それに伴い、移動時も含めてメッセ ージの表現や表示のしかたを変更しました。

- \*従前は科目グループごとにメッセージを表示していたのを、帳票ごとの集合や移動で 1 つのメッセー ジとなるように変更しました。
- \*対応業務は、試算表・決算書・内訳表・予算書・予算内訳表です。

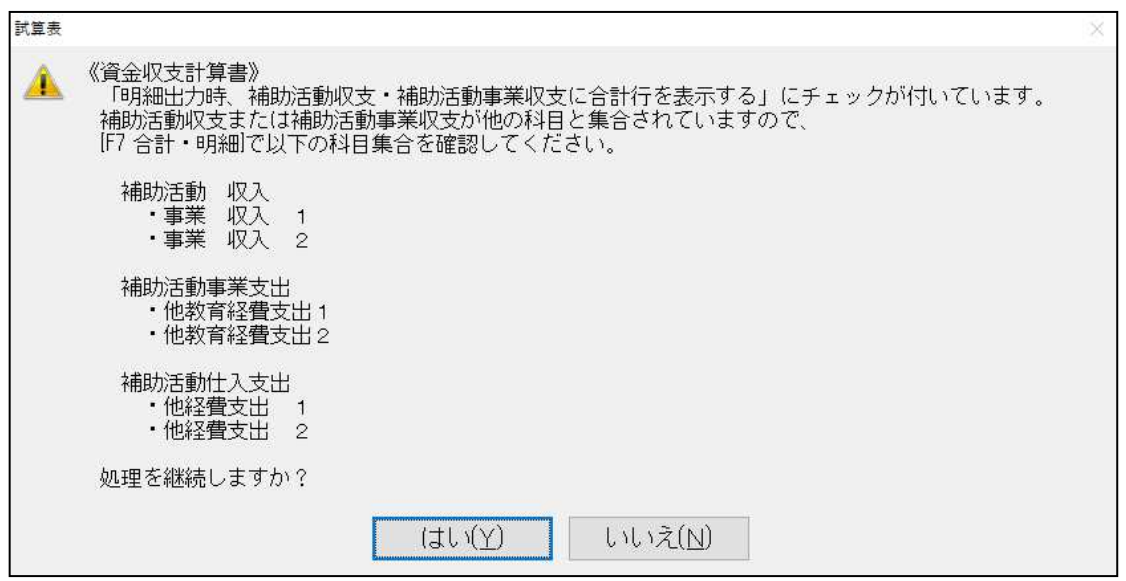

※通常、補助活動事業収支に合計行を設けている状態での移動や集合は、合計に含まれ ている明細科目のなかで⾏い、他科目を当該明細科目の間へ移動したり他科目と当該明細科目とを集 合したりすることはまれであると考えられます。通常想定されるスケジュール設定でご利用いただく ようお願いいたします。

※詳細は別紙「230120 合計・明細スケジュールの改良について」を参照してください。

# Ⅳ.通信・移動

### 1)マスター&データ抽出

①マスター⼊替時に、新規会社情報登録・修正・削除の「消費税情報」タブの端数処理や消費税区分集 計の項目が取り込まれていなかったのを、取り込みされるように対応しました。

※仕入税額按分法(比例配分・個別対応)以外の項目を取り込みできるように対応しています。

- ②マスター&データ抽出の受信一覧に出てくる送信社名が会社登録での最大数(20 文字)表示される ように対応しました。
- ③マスター&データ抽出の受信一覧画面に過年度の項目を追加し、過年度データの場合、その年度を表 示するように対応しました。

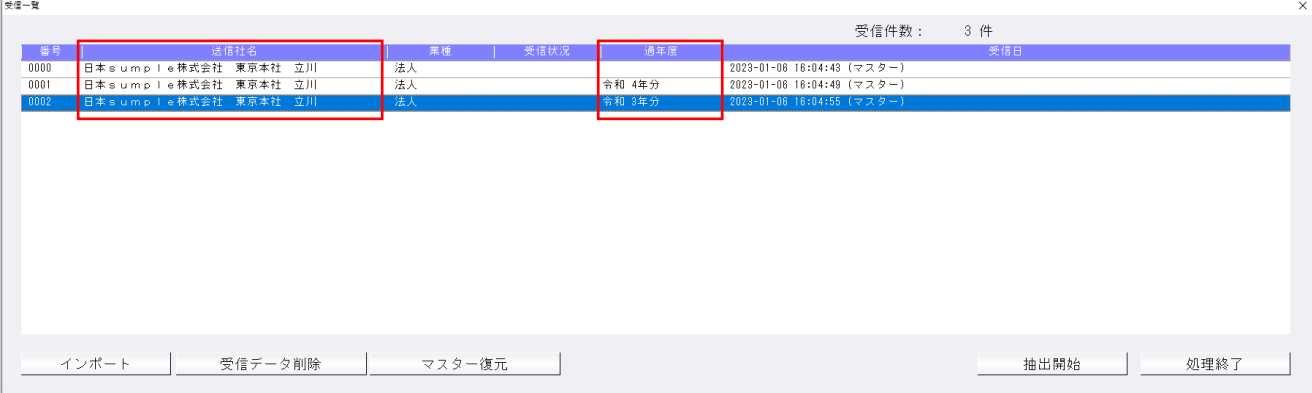

# 修 正

## I. 登録·入力

#### 1)元帳検索

①部門枝番処理を⾏っていて部門範囲を全科目から損益のみに変えたマスターで、部門補助元帳を出そ うとすると「該当する仕訳がありません」と表示され検索ができない場合があったのを修正しまし た。

②部門範囲が損益のみのマスターで「枝番名称を表示」「部門摘要枝番を使⽤する」を設定している場 合に、部門が入力されている状態で貸借科目を入力すると枝番選択ダイアログが出なかったのを修正 しました。

③伝票形式入力タイプの表示で自動生成された仮払消費税などの行から伝票修正へ移動できなかったの を修正しました。

### 2)残高問い合わせ

①枝番 0 番の登録があり、F6 条件設定で枝番表示方法を 50 音に設定して枝番表示をしている場合に、 負債の部・純資産の部の最下⾏にあたる 0 番の枝番に「-0000"合計"」が表示されていたのを修正し ました。

### Ⅱ.出力

#### 1)比較・推移表

①比較収支推移表で、部門ボタンを押下して資金収支をプレビューすると、当期には登録されていて前 期・前々期には無い部門が指定されていると「予備費集計中にエラーが発⽣しました。」のエラーが 表示されていたのを修正しました。

### Ⅲ.決算

#### 1)勘定科目内訳書

①会社名に(')シングルクォーテーションが入っていると、「印刷設定」の「表紙設定」で住所を変更 しても変更が反映されなかったのを修正しました。

## Ⅳ.通信・移動

#### 1)マスター&データ抽出

①マスター受信で、摘要辞書を転送すると、受け側の摘要辞書に空番があると銀⾏ CSV 摘要がずれて いたのを修正しました。

 ※既にずれたマスターは修復できません。抽出直後であれば、マスター復元し、再度当バージョンで取 り込むことにより正しくなります。

# Ⅴ.その他

### 1) マルチウィンドウ関連

①各種設定→「マルチウインドウ有効にする」にチェックが入った状態で、マルチウインドウ対象外環 境で業務選択を起動すると次回マルチウインドウ対象環境で起動した時に各種設定→「マルチウイン ドウ有効にする」にチェックが入っていない状態になっていたのでチェック状態を保持するように改 良しました。

## 2) FAQサイト

①ツールバーより FAQ サイトの呼び出しに対応しました。

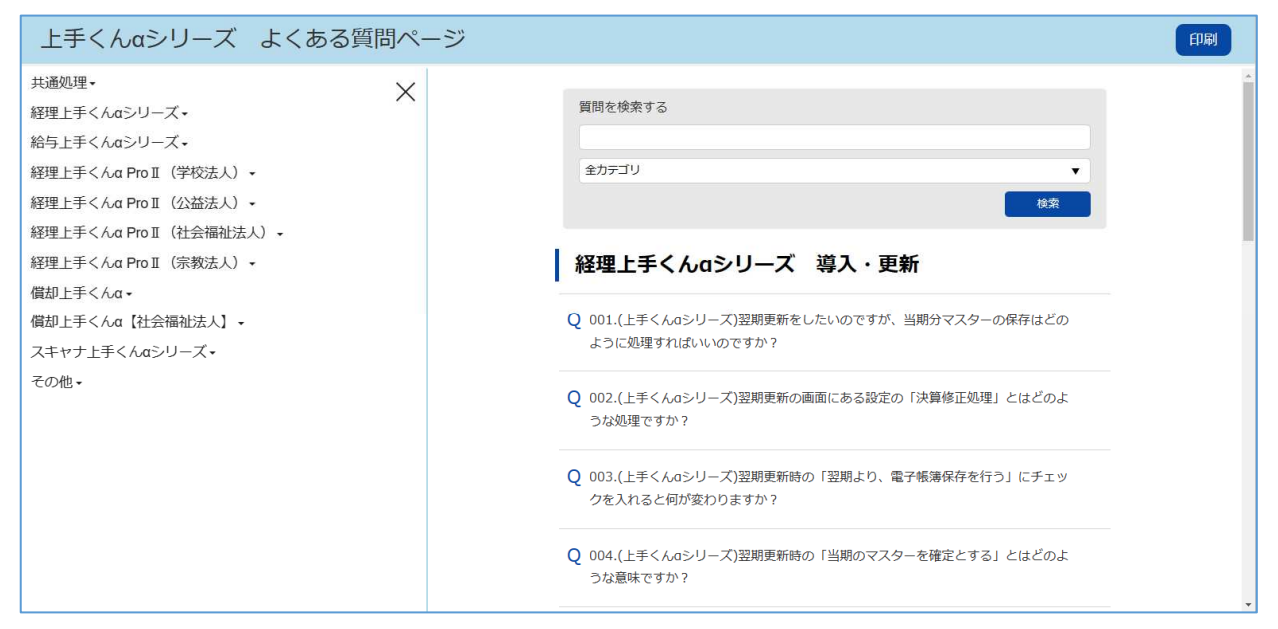

「上手 FAQ」ボタンをクリックするとよくある質問ページを表示します。

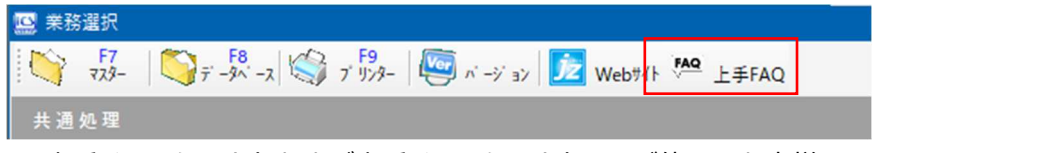

※上手くんaクラウドおよび上手くんaクラウド SE ご使用のお客様は 上手くんaweb サイトよりログインして「よくあるご質問」よりご活用ください。

※インターネット接続している環境で利用可能です。

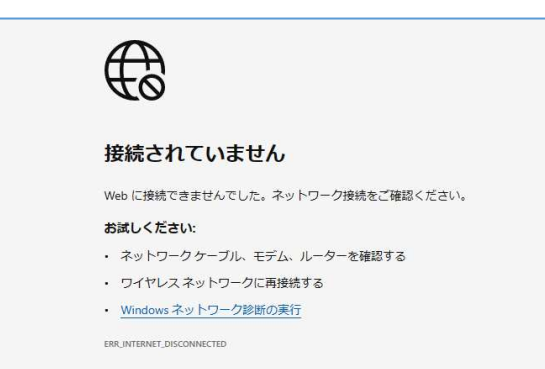

問いの文章をクリックすることで回答が表示されます。

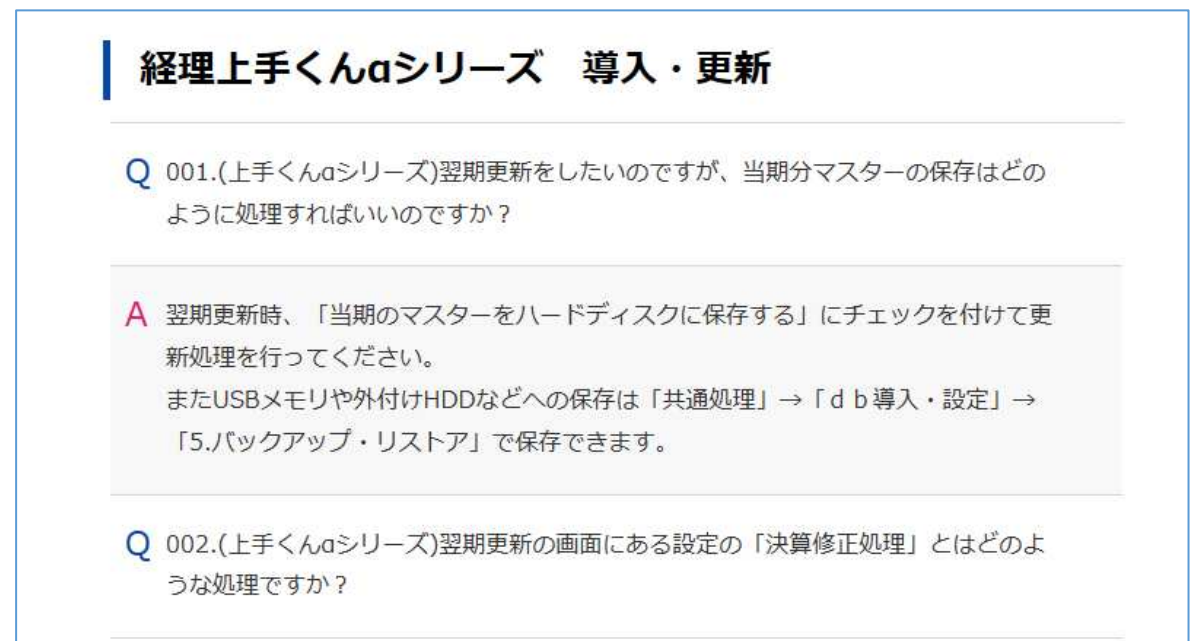

画面左側の製品名をクリックすることで画面右側に指定した製品のよくある質問が表示されます。

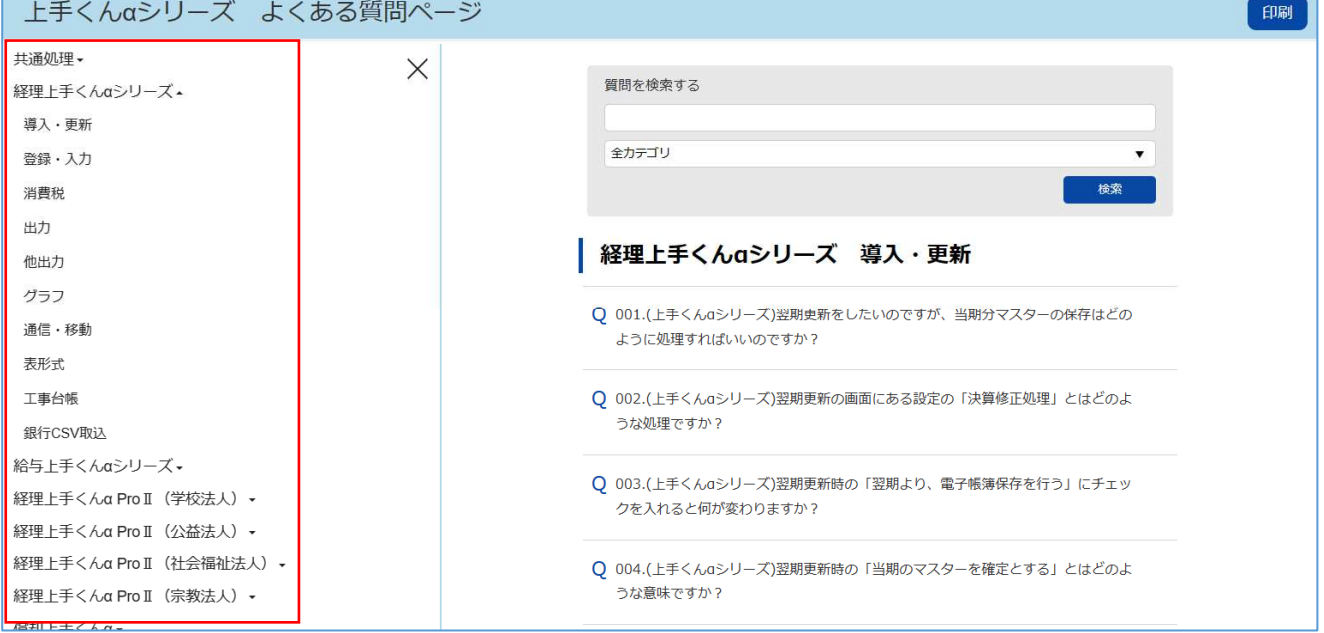

検索したいワードで検索や、検索したい製品を選択して検索も可能です。

質問を検索する

全カテゴリ

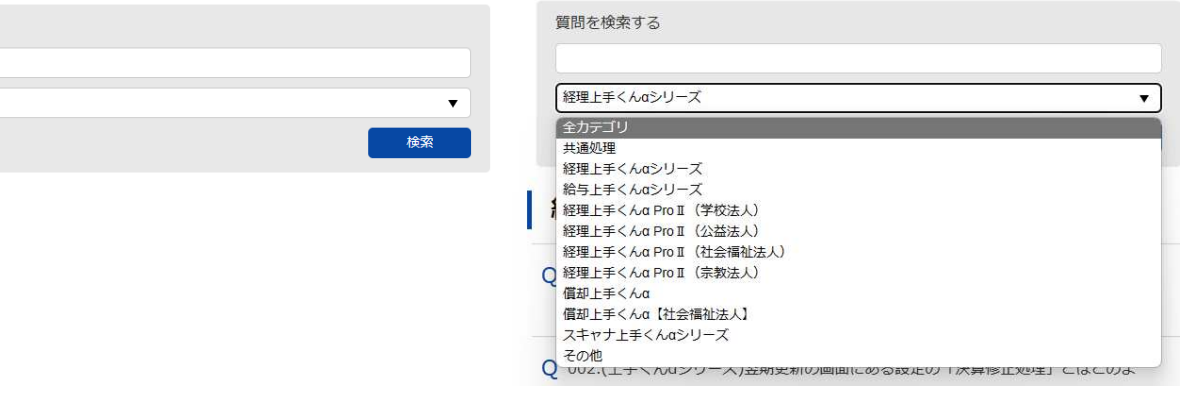

# 230120 合計・明細スケジュールの改良について

# 合計・明細スケジュール 改良・修正対応

 ①試算表の[F7 合計・明細]で「移動(F11)」ボタンと「科目順反映(Home)」ボタンを使用できるように 対応しました。

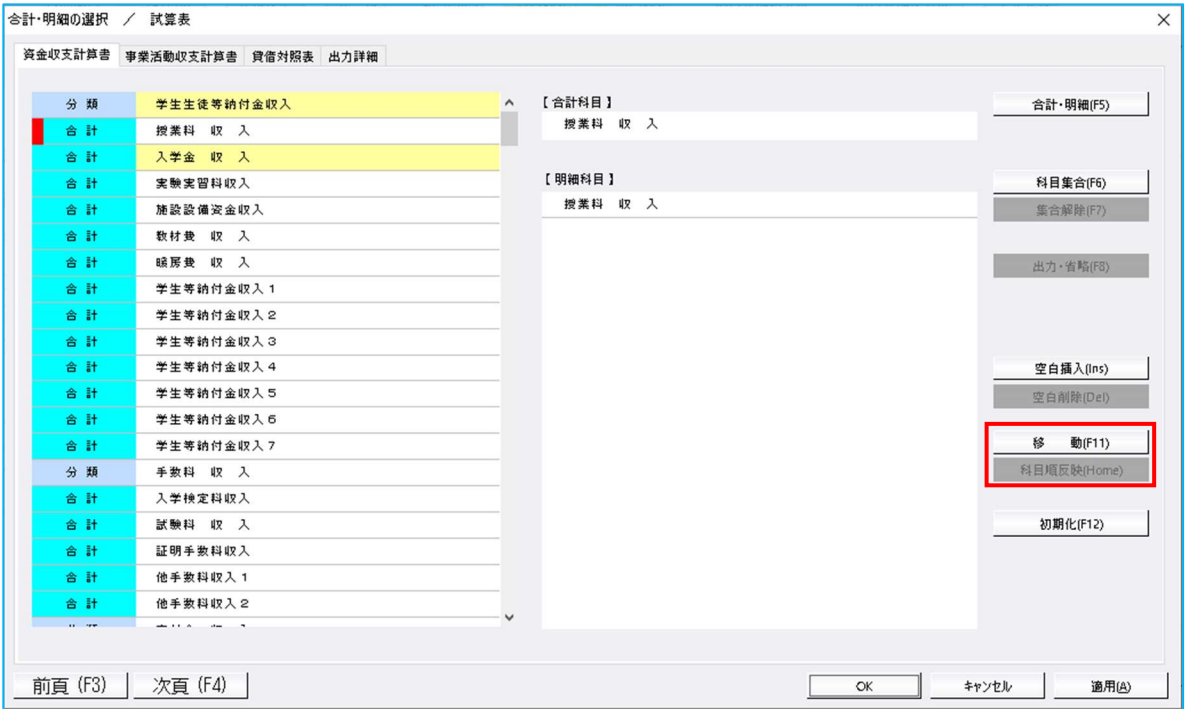

※新会計基準のマスターのみの対応です。

※基本的には科目設定・残高登録業務の科目順変更での科目の並びと合計・明細スケジュールの科目順の 初期値は同じです。

しかし、補助活動科目(補助活動収支・補助活動事業収支)に関しては、見出しを出力する対応を行っ たことにより、科目順変更では当該科目を超えて設定していてもスケジュール上は超えることができま せん。したがって、スケジュール内で科目順変更を補うための対応を⾏いました。

●「移動(F11)」ボタンの動作について

 ・「移動(F11)」ボタンを使用する際は、移動を⾏いたい科目にカーソルをセットし、「移動(F11)」ボ タンを押します。 次に移動したい箇所にの科目にカーソルをセットし、再度「移動(F11)」ボタンを押すことで科目の移 動を⾏うことができます。 ※他業務の「合計・明細」の動作と同様です。

- ●「科目順反映(Home)」ボタンの動作について
	- ・ [F7 合計・明細] ダイアログの科目順と、科目設定・残高登録業務の科目順が違っている場合に、 「科目順反映(Home)」ボタンを使用できます。
	- ・「科目順反映(Home)」ボタンを押すことで、科目設定・残⾼登録業務の科目順と同様に並び替えを⾏ うことができます。

・「補助活動○○」科目の見出しを出力する対応(大阪の学校法人会計基準の処理標準に基づく対応)の 影響により、補助活動収入等特定の科目を超えて設定することができません。

《例》

「科目設定・残高登録」業務の収支科目順変更で経費支出の項目を選択、管理経費支出の小分類「過 年度修正支出(05)」を「雑費支出(1F)」の下に持ってきて更新した状態で、科目順反映ボタンを押下 しても、その間に「補助活動事業支出(15)」が存在するため、それよりも下に設定することができま せん。

### [科目設定-収支科目順変更]

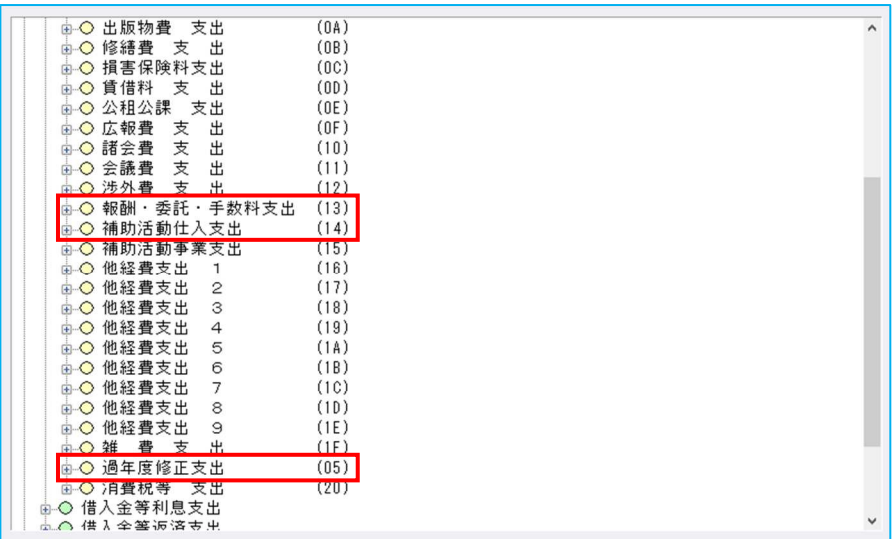

[F7:合計・明細-科目順反映(Home)ボタン押下後]

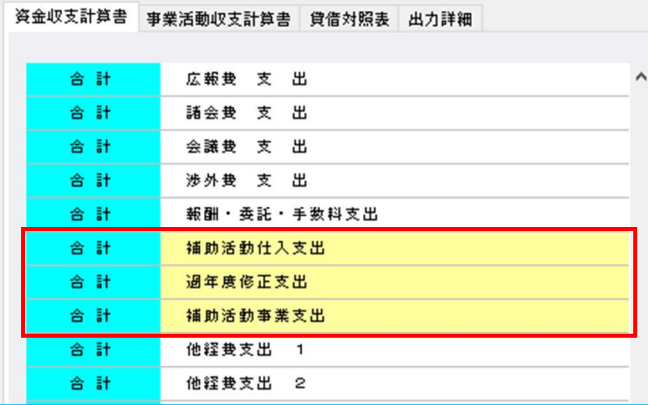

その他、上記の《例》以外に特定の科目を超えて設定することができない科目は以下の通りです。 科目順変更

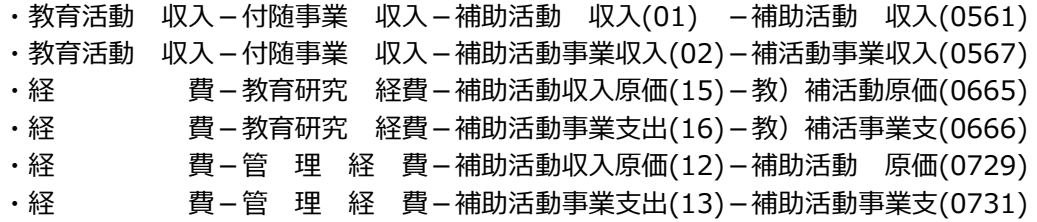

収支科目順変更

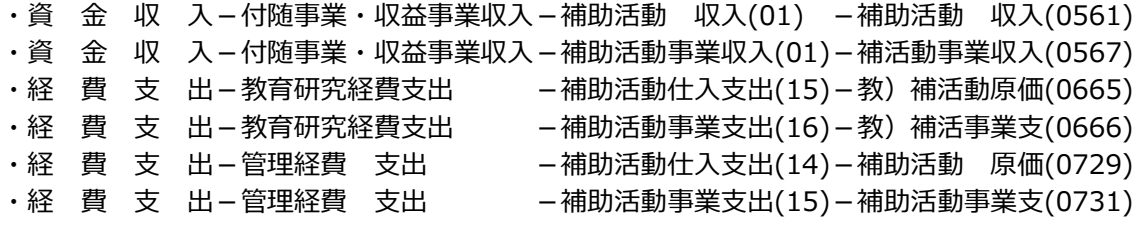

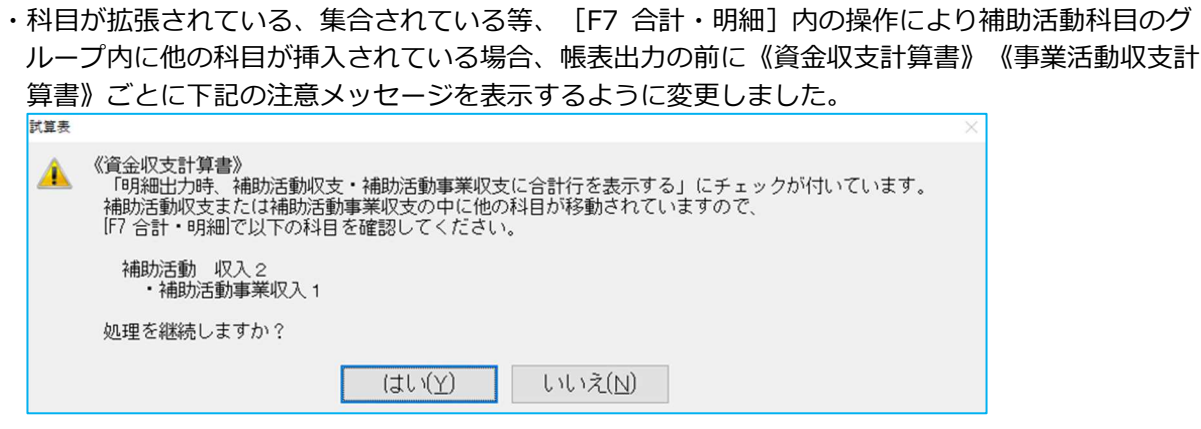

- ②「明細出力時、補助活動収支に合計行を表示する」「明細出力時、補助活動事業収支に合計行を出力す る」のチェックが付いているとき、「補助○○収入」「補助○○支出」の科目がグループを超えて科目集 合されていた場合や、同じ分類科目内に登録されている科目に集合された場合に、帳表出力前に注意メッ セージを表示するように対応しました。
	- 例1)補助活動 収入に、補助活動事業収入を集合させた。

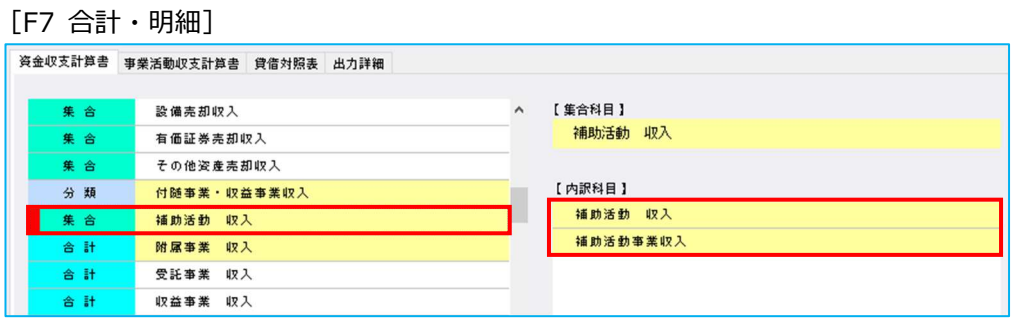

補助活動収入と補助活動事業収入は合計グループが違うため、帳表出⼒前に下記の注意メッセージを

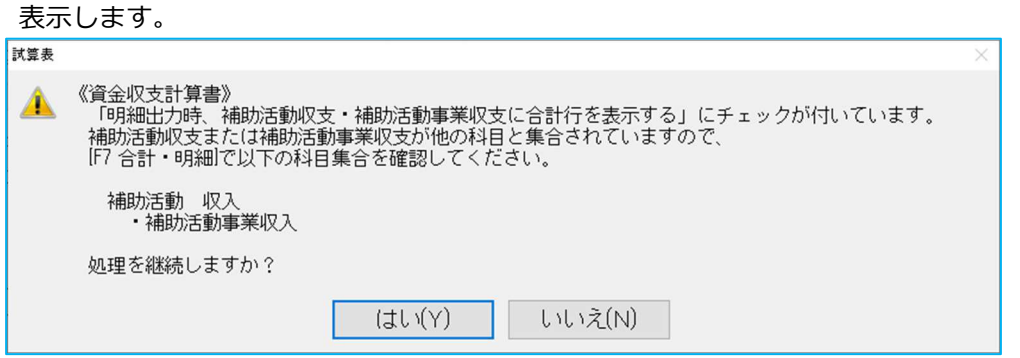

例 2)附属事業収入に、補助活動収入と補助活動事業収入を集合させた。

[F7 合計・明細]

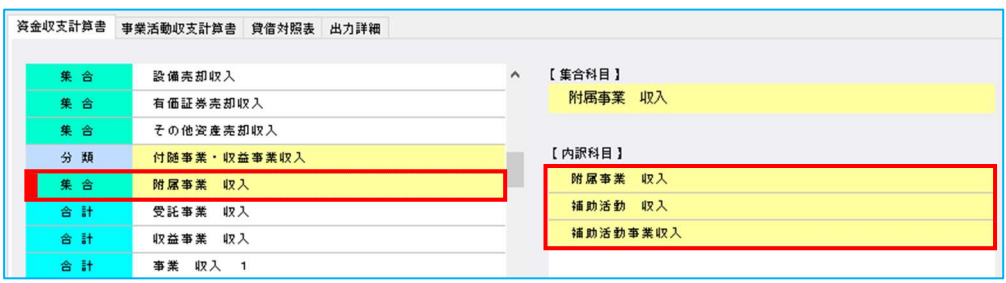

同じ分類科目でありますが、合計グループが違うため、帳表出⼒前に下記の注意メッセージを表示し ます。

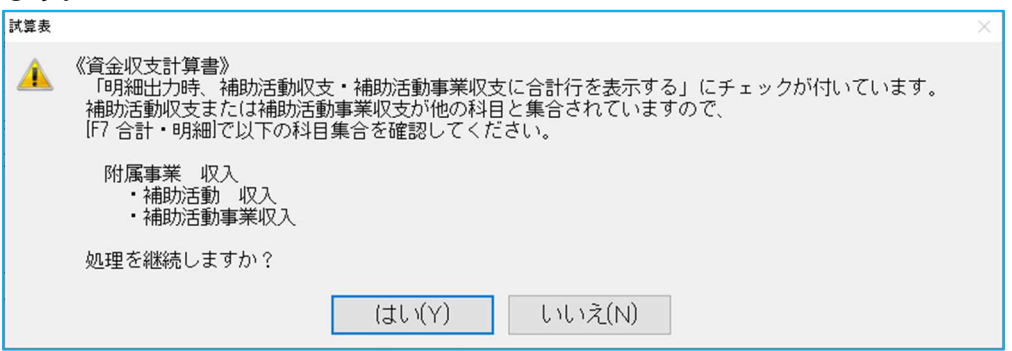

- ③『明細出⼒時、補助活動○○に合計⾏を表示する』を設定中に、F6 集合によりグループの範囲を超えて 科目移動している場合にメッセージを出すようにしました。それに伴い、移動時も含めてメッセージの表 現や表示のしかたを変更しました。
	- ・従前は科目グループごとにメッセージを表示していたのを、帳票ごとの集合や移動で 1 つのメッセージ となるように変更しました。

![](_page_11_Picture_39.jpeg)

![](_page_11_Picture_40.jpeg)

以上